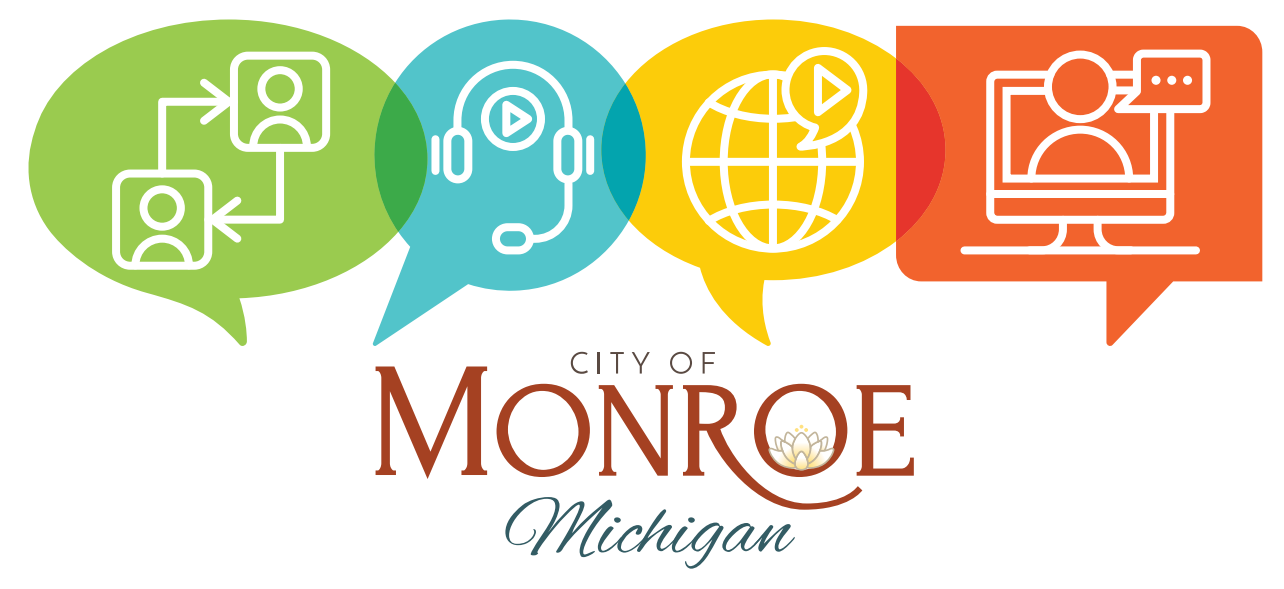

# **How to Join City of Monroe Zoom Council Meetings**

The City of Monroe's priority is always the health, safety, and welfare of residents, businesses, visitors and its staff. City Hall is closed to the public. In light of this, the City of Monroe will be using the Zoom Webinars platform to host virtual meetings.

All City Council meetings will be conducted as virtual meetings until further notice. Meetings will be open remotely to the public to follow along and participate during the Public Comment section of the agenda.

Virtual City Council meetings will be live streamed to the City's YouTube Channel, www.youtube.com/c/CityofMonroeMichigan, as well as Comcast Cable Communications Channel 18 and 915 and on Charter Communications Channel 190.

### **How to Access Zoom Meetings**

The link and password to the Zoom meeting will be publicly posted on the City of Monroe's website, Facebook, and live YouTube Stream. To help mitigate "Zoom Bombing" a simple password has been generated and will be posted with the link. You may also join a meeting without the link by going to join.zoom.us on any browser and entering the meeting ID and password provided on the City web site.

To join a meeting as a participant, please use the desktop or smartphone application to maintain full participation functionality. If you choose the smart phone application, please download it ahead of time from your respective app store and then click the publicly posted link. This link will then open your app. If you are having trouble hearing the meeting, you can join via telephone while remaining on the video conference

While dialing in with your telephone to the Zoom meeting is an option, you will lose the functionality of raising your hand for public comment without the video conference component. Additional information on how to comment as a phone-in audience member can be found on the next page under: 'If You Are a Phone-In Audience Member.'

## **How to View Meeting Participants**

Somewhere (usually the upper right corner on your computer screen) on your Zoom screen you will also see a choice to toggle between "speaker" and "gallery" view. "Speaker view" shows the active speaker. "Gallery view" tiles all of the meeting participants.

### **How to Make a Comment During the Virtual Meeting**

To help meeting flow and organization, all public comment will be taken during the 'Public Comment' portion of the meeting as outlined on the agenda. This means all public participants will be muted until this time. The meeting agenda is available on the City website.

#### **If you are a Video Conferencing Audience Member:**

To make a comment, use the "raise your hand" feature to notify Council that you would like to speak. If you have changed your mind and you do not want to make comment, you can also lower your hand.

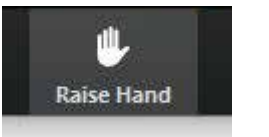

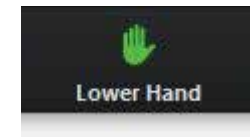

Once your hand has been recognized and you are selected to speak, you will need to unmute the microphone in your app (the default is mute on your device). Then, please state your name and express your comment. You will have three minutes to make your statement. You can also mute yourself if need be.

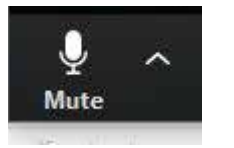

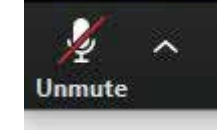

#### **If you are a Phone-In Audience Member:**

As a phone-in audience member, you will not have the functionality to raise your hand to participate in the meeting. Please review the agenda and agenda packet available on the home page of the city web site, www.monroemi.gov, and please consider submitting any comments you would like read into the record to: comments@monroemi.gov. Please include your full name and address for the record. There will also be open comment for Phone-In Audience during the Public Comment portion of the agenda after written comments are read. To make a public comment, state your name and express your interest when called upon to do so.

To comply with the Americans With Disabilities Act (ADA), any citizen requesting accommodation to attend this meeting, and/or to obtain this notice in alternate formats, please contact the ADA Coordinator at (734) 243-0700 as soon as possible prior to the meeting.